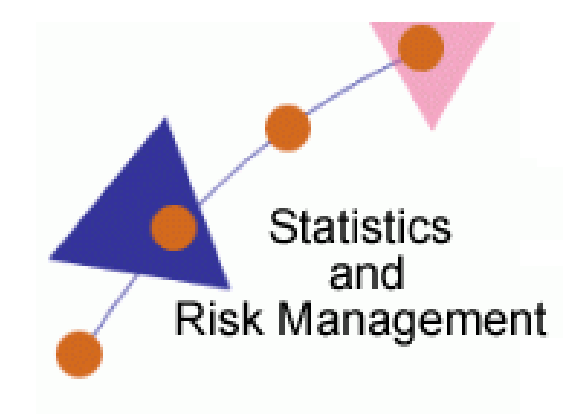

Lesson 13: Production

## **Transcript**

Welcome to the *Statistics and Risk Management Technology Application* section for **Production**. In this this lesson we will discuss integrating **Wallwisher** into the classroom. Wallwisher is an online Notice Board maker. It is a lot like Scrumblr but with the ability to add YouTube Videos, images, and audio. To begin, navigate t[o www.wallwisher.com.](http://www.wallwisher.com/) Once at Wall Wisher, we will see a Login/Register link on the top right. After selecting Login/Register, the site will ask if we'd like to set up an account using Google, an OpenID account, or just by registering by providing an email and password. After registering, Wallwisher will send you an authorization email. This email will need to be opened and a URL will need to be selected in order to move forward.

Once a login has been established, we will be able to login and begin administering our wall. You'll notice that the first page shows an overview of my account. Presently, I have no active Walls. To create a new wall, I'll select the Build a New Wall link. After selecting Build a Wall, I'll be able to add a Wall image, Wall Title, and Wall description. Every field is required. Next, I'll need to determine the URL address for my Wall, decide who can view my wall, and who can post sticky notes. Finally, I can require

that posts be moderated by me before displaying on the wall. The last step is to select a Wall Theme. After these steps have been completed, I'll select Done on the bottom right.

Now I just need to double click anywhere on the canvass to begin adding content to my wall. Let's add a few samples now. This is a test. Hello World. Now that we have text, let's look at adding images and YouTube videos. Prior to this presentation, I searched for an image and a YouTube clip. Both examples require me to copy the direct URL address and paste it into the URL field on WallWisher. After pasting, I'll select OK. Next, the YouTube video and image appear. To zoom, I can select the ZOOM link.

Take notice that each sticky indicates who made the post. So as you can see, Wallwisher is an easy way to locate resources and organize them. Students can collaborate together. In closing, each group could present their Wall to the class. They will be able to discuss images, pictures, videos, etc. This can prompt class discussion.

Let's take a look at a few other tools with WallWisher. Notice the link titled Do More. When selected, the drop down allows us to see an RSS feed. An RSS feed turns the wall into static text. Let's take a look. This RSS feed can also be added to your Microsoft Exchange account. Once added, anytime content is produced, it will send those updates to you without logging in or viewing the wall. Let's go back to the WallWisher tab. Notice the other option is to generate an embed. This wall can then be added to any web page such as a class site or Google Sites page. The last option will allow a user to share the link with various websites on the Internet.

So now that you know about this resource, think of ways it can aid in your teaching.